## Easy Steps to File Online Form 10F for NRIs

To assist non-residents in navigating the electronic filing process for Form 10F, here is a step-by-step guide:

## Step 1: Access the E-Filing Web Portal

- Go to the e-filing web portal at https://eportal.incometax.gov.in/
- To start the registration process, simply click on the "Register" button positioned at the upper right-hand corner of the webpage.

## Step 2: Registration Category

• Choose the "Others" option and click on "Non-residents not holding and not required to have PAN" from the provided list of choices in the drop-down menu.

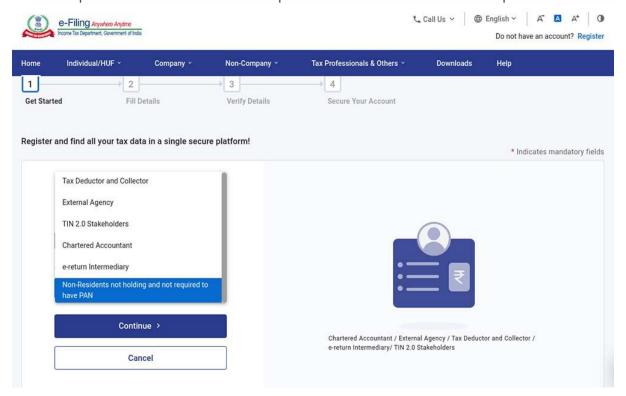

Step 3: Taxpayer Information

• Fill in the necessary details, including your full name, date of incorporation/birth, tax identification number, and country of residence.

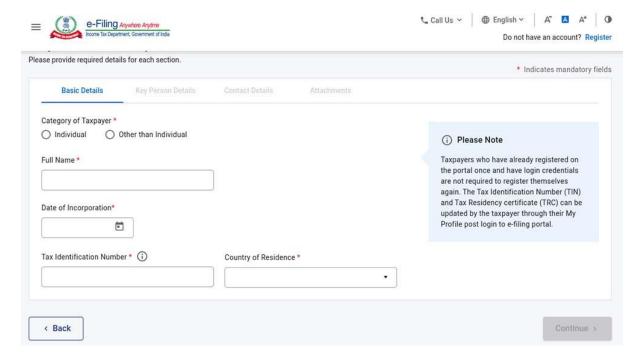

Step 4: Key Person Details

• Furnish the relevant information concerning the key person, which includes their full name, date of birth, tax identification number, and designation.

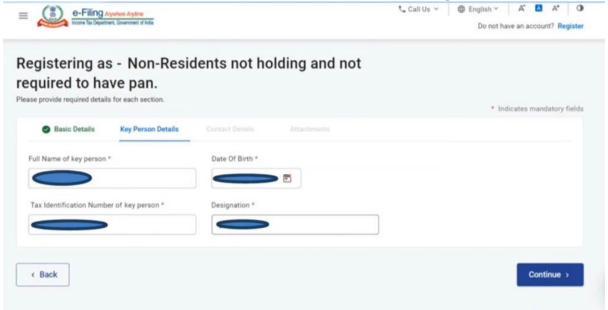

**Step 5:** Contact Information

• Provide contact details for the key person and include a secondary email and contact details. Keep in mind that you will receive a one-time password (OTP) on your primary mobile number and email ID.

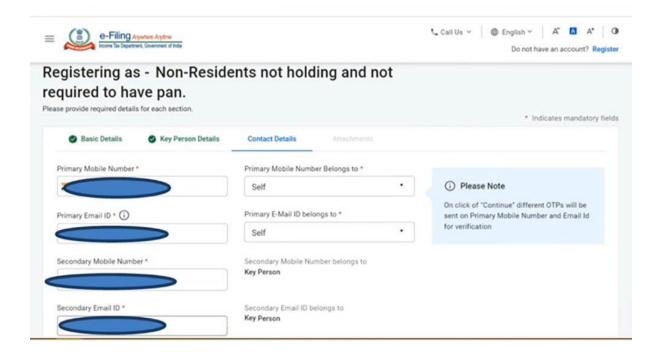

Step 6: Postal Address

Enter the company's postal address.

Call Us 
Call Us 
Call Us 
Call Us 
Call Us 
Call Us 
Continue 
Continue 
Continue 
Continue 
Continue 
Continue 
Continue 
Continue 
Continue 
Continue 
Continue 
Continue 
Continue 
Continue 
Continue 
Continue 
Continue 
Continue 
Continue 
Continue 
Continue 
Continue 
Continue 
Continue 
Continue 
Continue 
Continue 
Continue 
Continue 
Continue 
Continue 
Continue 
Continue 
Continue 
Continue 
Continue 
Continue 
Continue 
Continue 
Continue 
Continue 
Continue 
Continue 
Continue 
Continue 
Continue 
Continue 
Continue 
Continue 
Continue 
Continue 
Continue 
Continue 
Continue 
Continue 
Continue 
Continue 
Continue 
Continue 
Continue 
Continue 
Continue 
Continue 
Continue 
Continue 
Continue 
Continue 
Continue 
Continue 
Continue 
Continue 
Continue 
Continue 
Continue 
Continue 
Continue 
Continue 
Continue 
Continue 
Continue 
Continue 
Continue 
Continue 
Continue 
Continue 
Continue 
Continue 
Continue 
Continue 
Continue 
Continue 
Continue 
Continue 
Continue 
Continue 
Continue 
Continue 
Continue 
Continue 
Continue 
Continue 
Continue 
Continue 
Continue 
Continue 
Continue 
Continue 
Continue 
Continue 
Continue 
Continue 
Continue 
Continue 
Continue 
Continue 
Continue 
Continue 
Continue 
Continue 
Continue 
Continue 
Continue 
Continue 
Continue 
Continue 
Continue 
Continue 
Continue 
Continue 
Continue 
Continue 
Continue 
Continue 
Continue 
Continue 
Continue 
Continue 
Cont

Step 7: OTP Confirmation

• Enter the One-Time Password (OTP) that you have received on your main email address and primary mobile number.

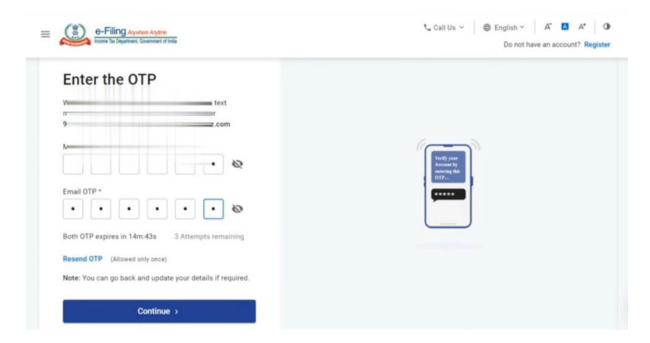

**Step 8:** Document Attachments

• Attach the necessary documents, such as the Tax Residency Certificate, as required.

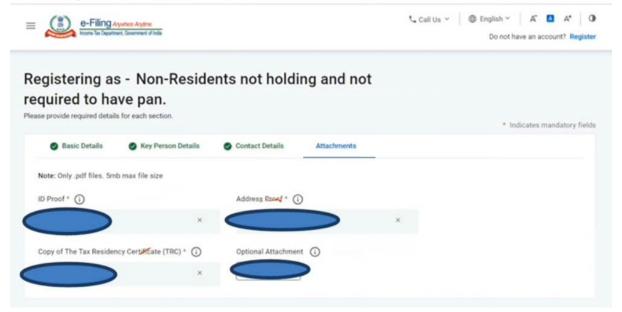

Step 9: Submission

• Once you have completed all the previous steps, submit the Form.

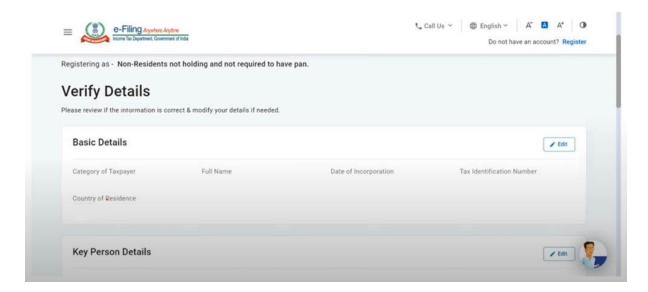

By following the aforesaid instructions, non-residents can effectively submit their Form 10F on the Income Tax Portal. E-filing of Form 10F is crucial for availing of Tax Treaty benefits, and this guide provides a hassle-free process of fulfilment of all the necessary prerequisites.